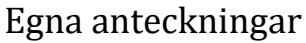

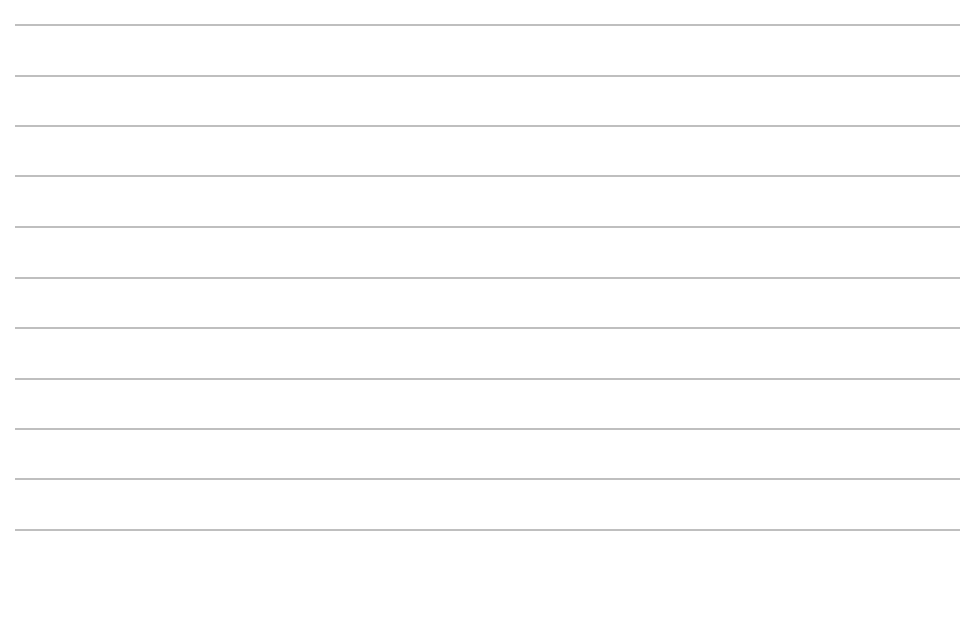

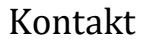

Sjukhus **Stukhus Stukhus Stukhus Telefonnummer** 

**Kommun**<br>
Telefonnummer

Primärvården **av Elefonnummer** 

Utarbetat av regional arbetsgrupp för distansmöten vid planeringsmöte inför utskrivning på uppdrag av Styrgruppe IT i Väst (SITIV) 2016-05-02, <http://gitsvg.se/distansmote> Reviderad 2018-11-01

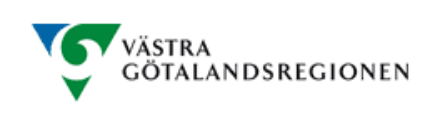

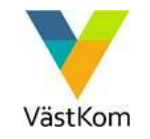

# Till närstående som ska vara med på planeringsmöte inför utskrivning via video eller telefon

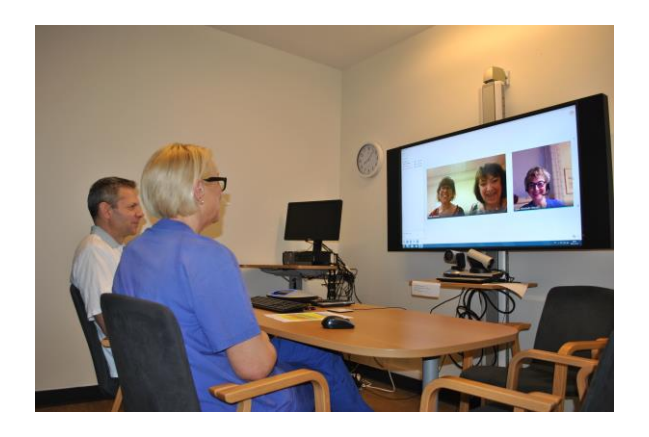

**Tid för mötet\_\_\_\_\_\_\_\_\_\_\_\_\_\_\_\_\_\_\_**

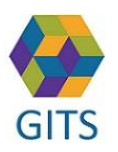

## Att mötas inför utskrivning förstärker och gör Din närståendes vårdkedja tryggare

#### **Vad är ett planeringsmöte inför utskrivning?**

Planering kring din närståendes fortsatta vård efter utskrivning har pågått ända sedan denne skrevs in på sjukhuset via datorsystemet SAMSA. Under planeringsmötet så färdigställs den påbörjade planeringen genom att kommunen och öppenvården samtalar med din närstående om hur planeringen ser ut efter att denne är utskrivningsklar.

Det är den behandlande läkaren som bedömer när din närstående är utskrivningsklar, det vill säga att denne inte längre är i behov av sjukhusvård.

### **Det är bra att vara förberedd**

1.Tänk igenom en vanlig dag i hemmet. Vad klarade din närstående av att göra hemma innan han/hon lades in på sjukhuset med t.ex. tvätt, städning, inköp, personlig hygien och dusch?

2. Vad tror du att din närstående kan behöva hjälp med när han/hon kommer hem?

3. Efter slutenvårdstillfället så har man i normalfallet ett möte i din närståendes hem för att planera mer långsiktiga insatser och mål, detta möte kallas för SIP. Tänk gärna igenom vilka ni skulle vilja ha med vid ett sådant möte samt när det kan passa att ha mötet.

## **Planeringsmötet inför utskrivning**

Berörd personal från sjukhuset, din närståendes hemkommun samt vårdcentral kommer att delta tillsammans med din närstående och dig.

Du har efter överenskommelse möjlighet delta genom att:

- komma till sjukhuset, kommunens lokal, vårdcentral
- delta i videomöte via dator
- delta via telefon

Du anmäler till mötesansvarig hur du vill delta.

### **Deltagande via telefon**

Du får ett telefonnummer och en kod till mötet av mötesansvarig.

## **Deltagande via dator**

Du får via e-post en länk att klicka på för att kopplas upp till mötet. Där finns även ett telefonnummer och kod som du kan använda om inte länken fungerar.

Klicka gärna på länken i god tid innan mötet för att se att uppkopplingen fungerar och att ljudet fungerar. Länken fungerar från det du får den så du kan testa när du vill.

Du behöver ha en kamera och mikrofon till din dator för att kunna delta. Du kan vara med på videomötet om du har de vanligaste versionerna av operativsystem och webbläsare.

Behöver du mer detaljerad teknisk information gå in på hemsidan för videomöte där du hittar en lathund om tekniska förutsättningar. <http://gitsvg.se/distansmote>

För bästa kvalitet rekommenderar vi att använda fast uppkoppling till nätet via nätverkssladd och inte trådlöst/WiFi. Stäng av knappen för trådlös mottagning på datorn så att du säkrar att du är uppkopplad via det fasta nätet.

#### **Är du intresserad att få mer information om hur du kopplar upp dig till mötet via Skype för företag kontakta då mötesansvarig.**

#### **Ansluta till möte som gäst via Skype Web App**

Kontrollera innan du ansluter till mötet att ljud och kamera på din dator är inkopplade och fungerar.

1. För att ansluta klicka på länken vid pilen i möteskallelsen du fått via epost eller kopiera länken och klistrar in i adressfältet på webbläsaren.

#### > Anslut till Skype-mötet

Anslutningsproblem? Prova Skype Web App

Anslut via telefon +46104411900,,68868949# (Sweden)

Svenska (Sverige)

Hitta ett lokalt nummer

Konferens-ID: 000058948 Har du glömt din PIN-kod för uppringning? | Hjälp Detta fönster öppnar sig för dig som inte har Skype för företag installerat i din dator. Har du använt Skype för företag tidigare på din dator kommer du istället direkt anslutas till mötet.

Bildrutorna som kommer upp kan ha olika utseende beroende på vilken dator eller platta du använder.

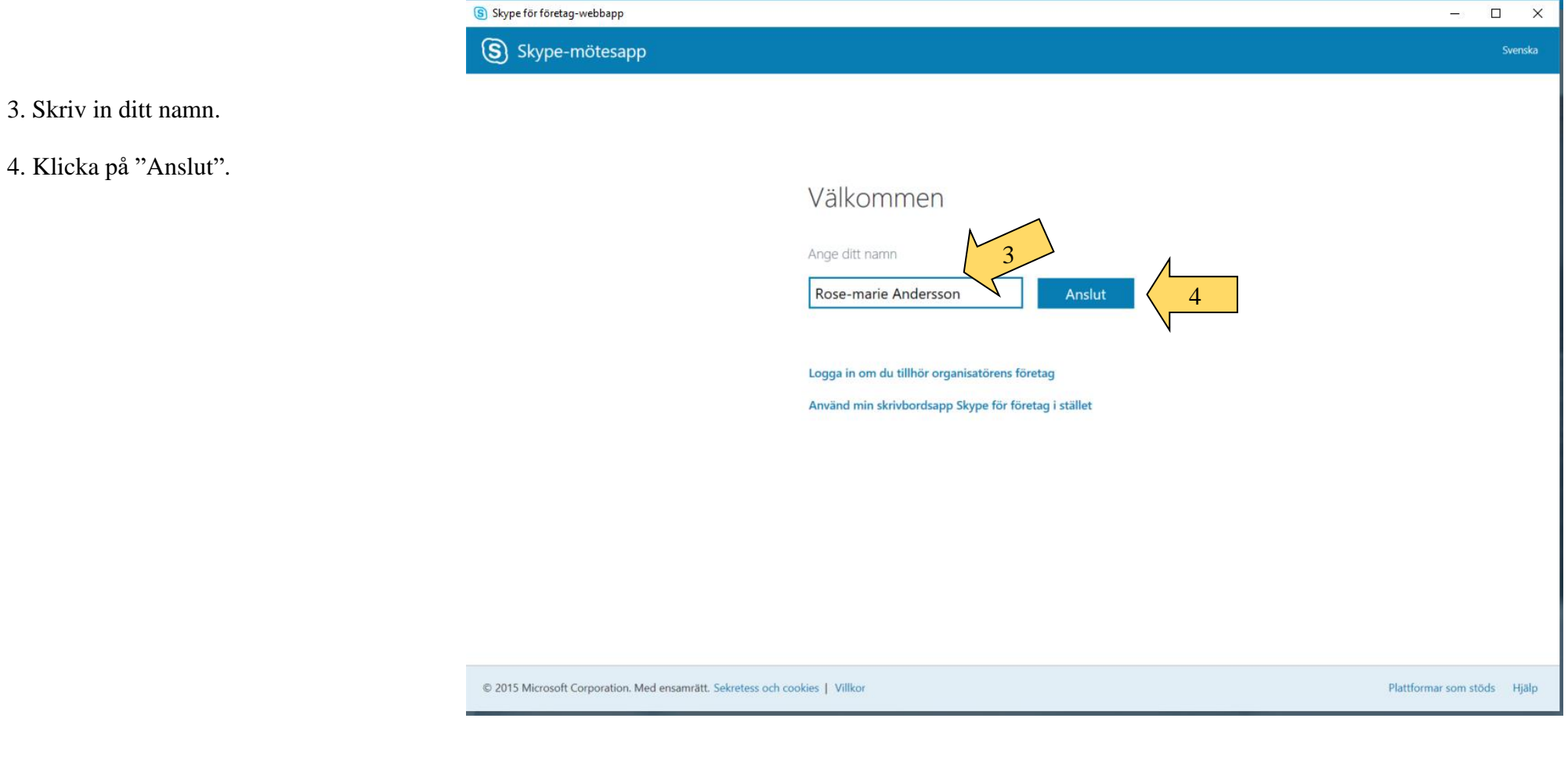

Detta fönster kommer upp med instruktioner .

När du laddar ner plug -in programmet kan det se olika ut.

Bilden är ett exempel på hur det ser ut med web bläsaren Internet Explorer. Det kan se annorlunda ut med andra we bbläsare/operativsystem.

5. Klicka på "Kör" .

När du får instruktion om att "Installera" så klicka på det. Du kan återigen få upp "kör" och då klickar du där. Du kan också få fråga om "tillåt".

Klicka dig igenom alla uppmaningar för att komma hela vägen fram till mötet.

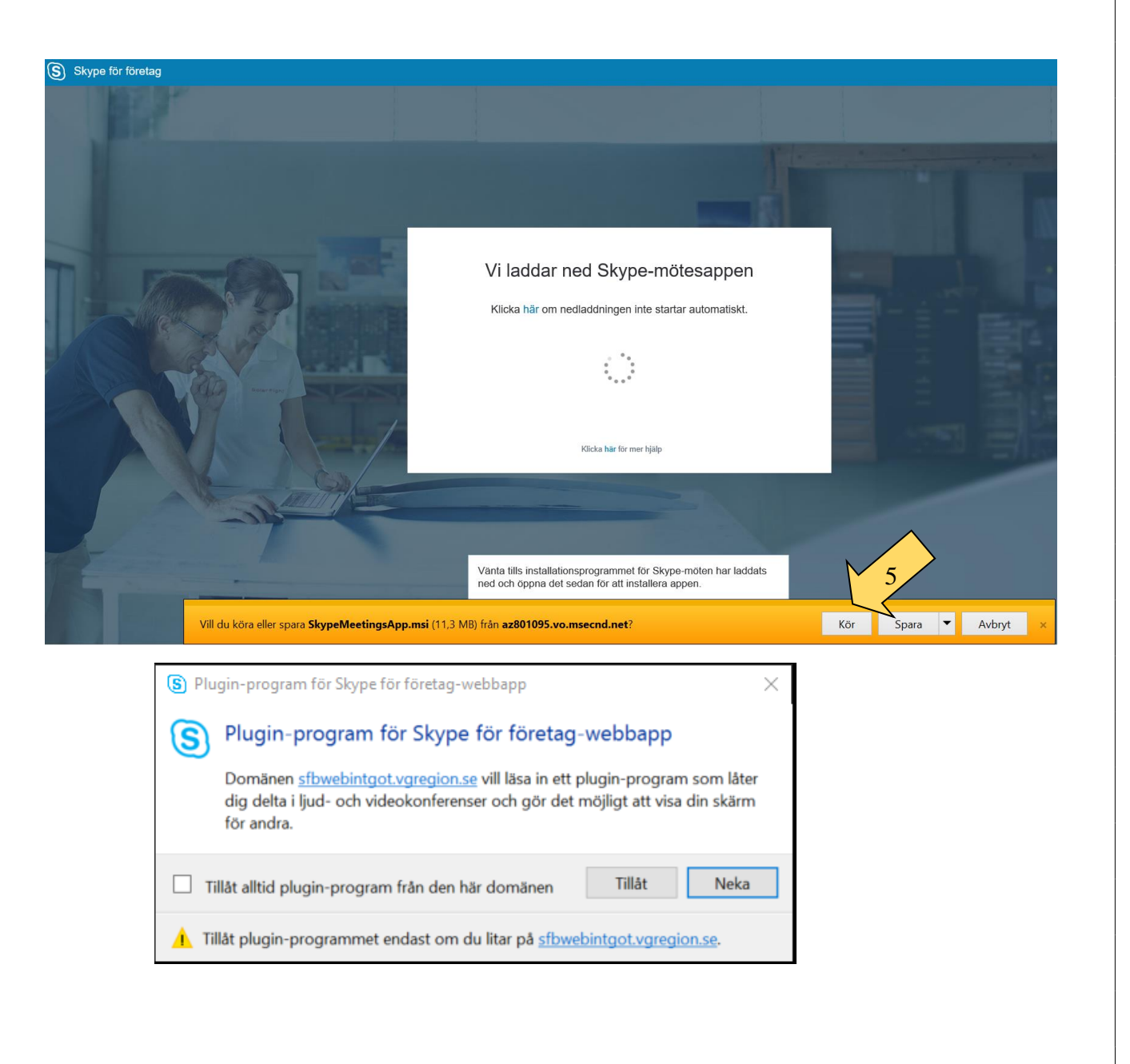

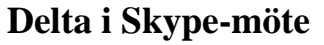

Mötesbilden kan se lite olika ut beroende på vilken dator eller platta du använder.

- 1. Du ser deltagarna i lista till vänster. Ser du inte bilden klicka på ikonen 1 för att få upp rutan.
- 2. Du ser deltagarna med videobild/foto till höger
- 3. Om du inte har din kamera inkopplad , klicka på ikonen kamera och starta den.

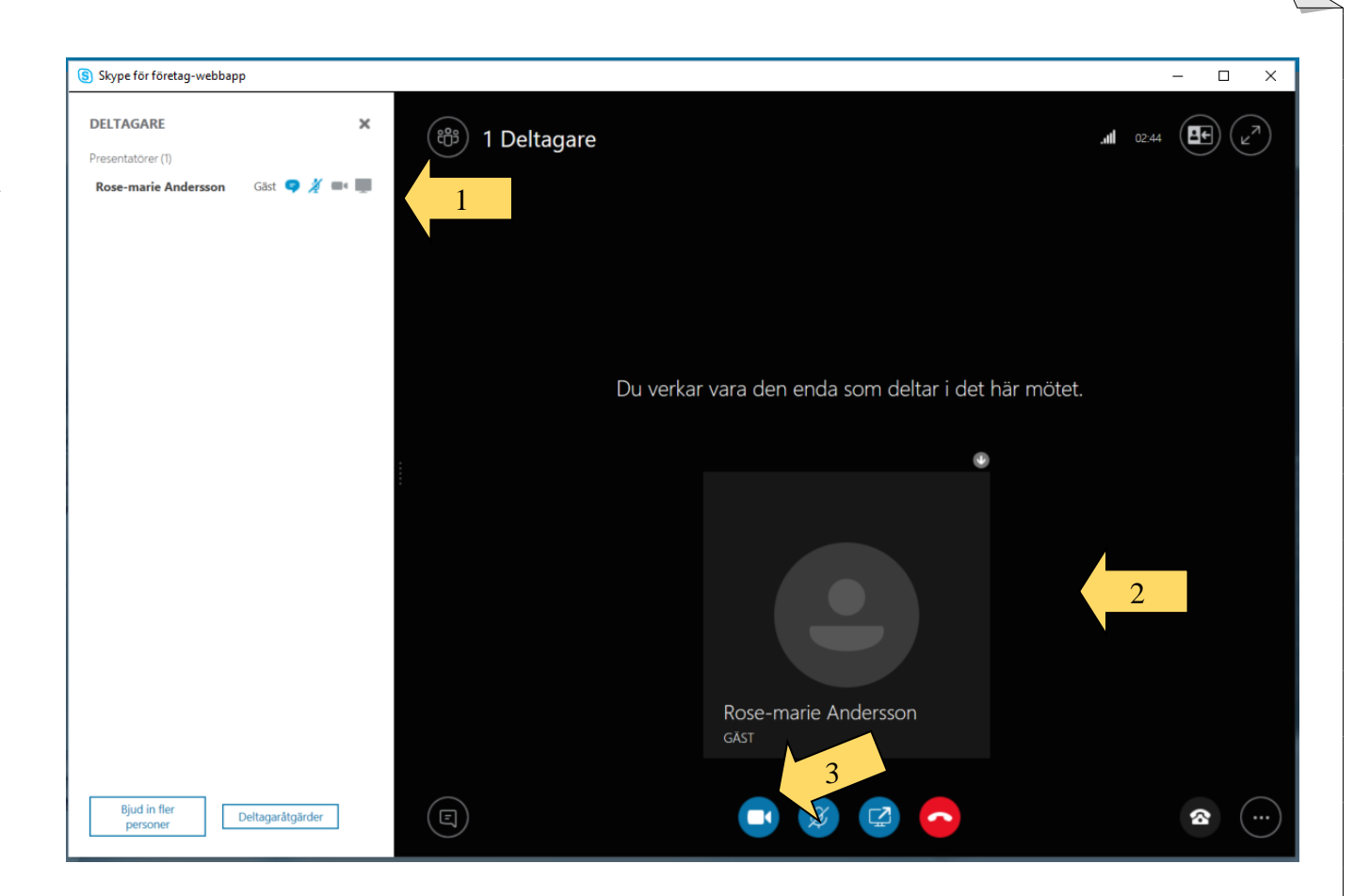

4. Om du har störande ljud i din omgivning och har ikonen för ljud, klicka på den och stäng av ljudet för att inte störa de andra mötesdeltagarna. Du hör allt som sägs och kan klicka på ikonen igen tillfälligt, när du vill säga något.

5. Om ni som mötesdeltagare inte hör varandra, klicka på ikonen för snabbmeddelande.

6. Skriv i chatt-funktionen där alla ser ditt meddelande. Klicka på Enter så ser alla deltagare ditt meddelande direkt.

 7. Förstora mötesbild till helskärmsläge genom att klicka på ikonen med två pilar uppe till höger, När du för muspekaren över ikonen visas texten Helskärmsläge. För att komma tillbaka tryck på Esc tangenten på tangentbordet

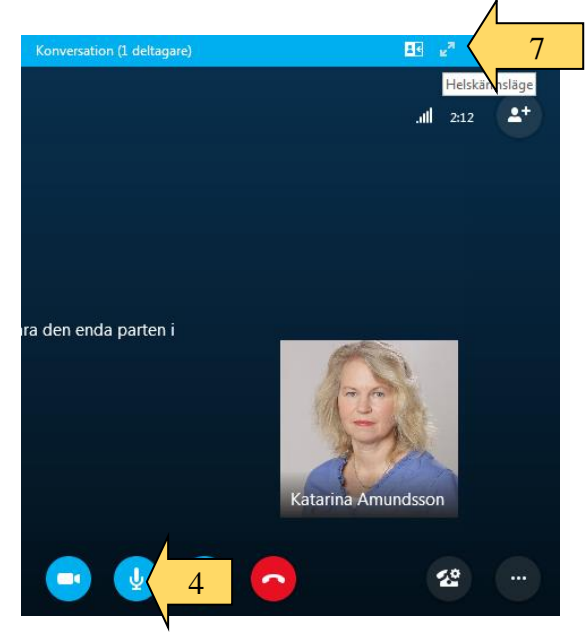

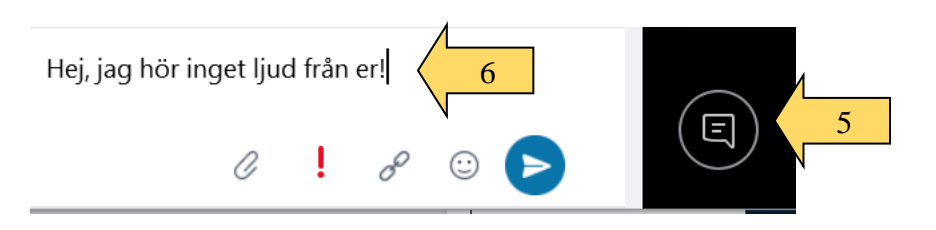

8. Avsluta mötet genom att klicka på den röda ikonen.

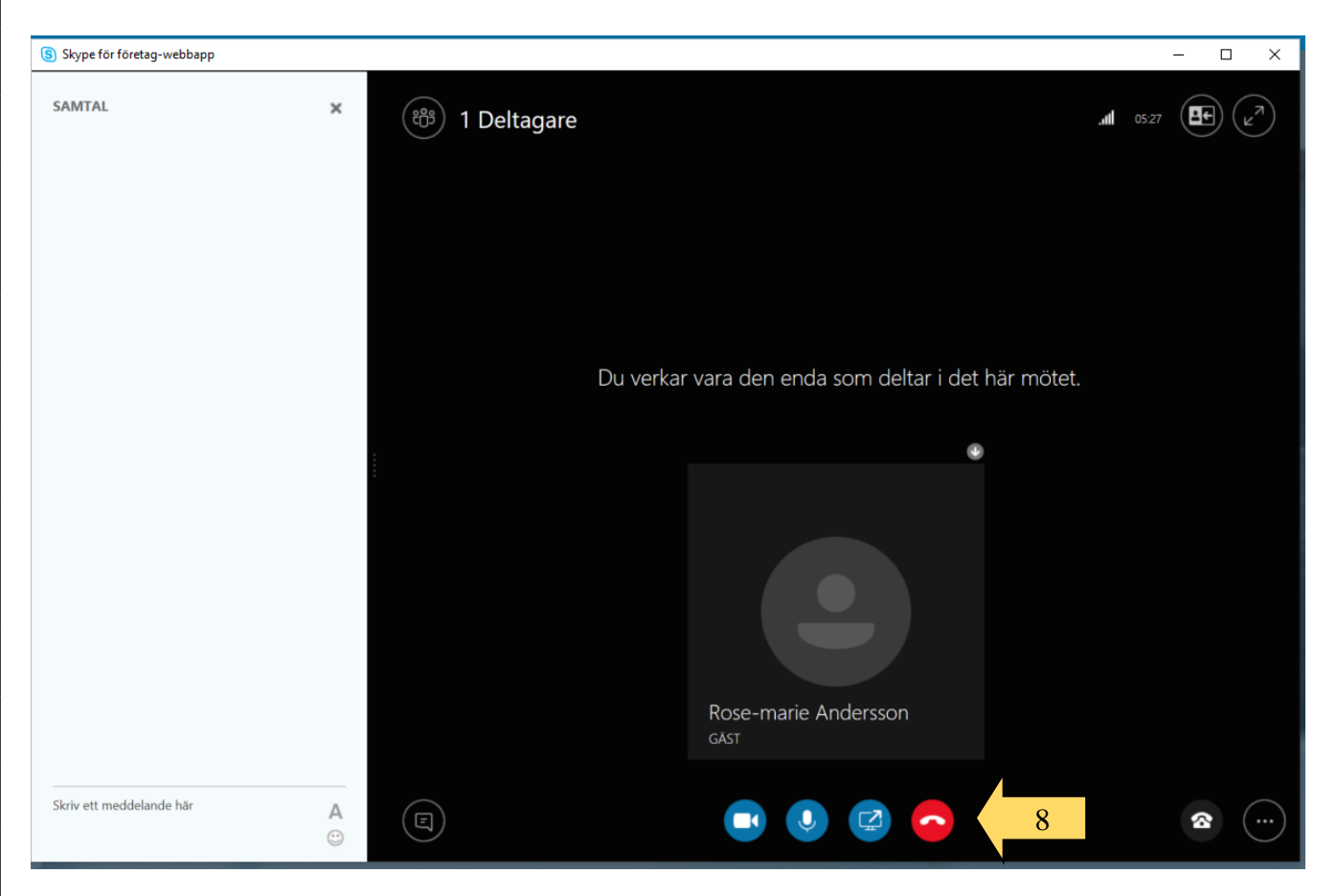

#### **Vid problem med ljud och bild**

Fungerar inte ljudet, ha kvar bilden och ring in med telefonnummer och kod som finns i kallelsen. Även om både ljud och bild försvinner ringer du och fortsätter mötet via telefon.

Du kan meddela de andra i mötet genom att skriva i chattfunktionen

Vill du ha mer instruktioner hittar du fler lathundar och manualer här: <http://gitsvg.se/distansmote>

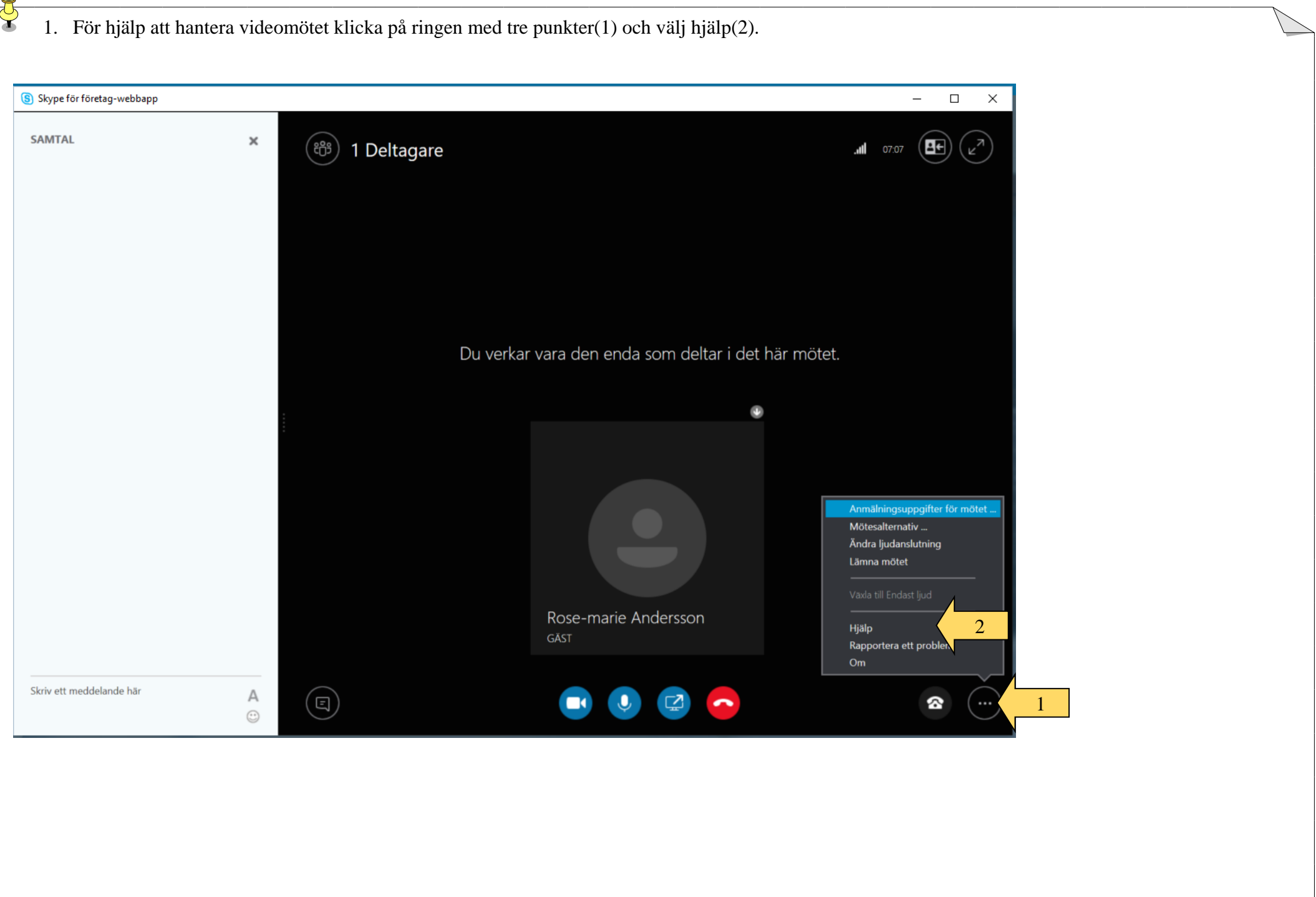